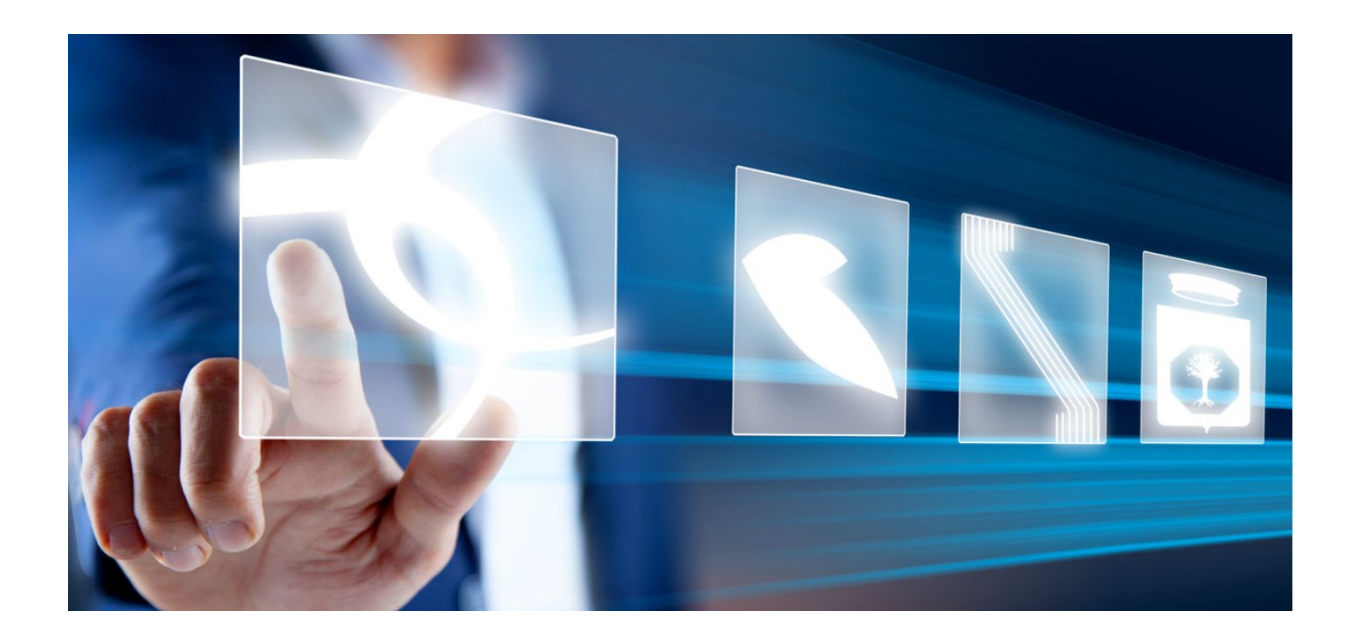

# GUIDA ALLA REGISTRAZIONE ED ALLA GESTIONE ANAGRAFICA

# Manuale per Operatori Economici

Vers. 2 del 14//06/2024

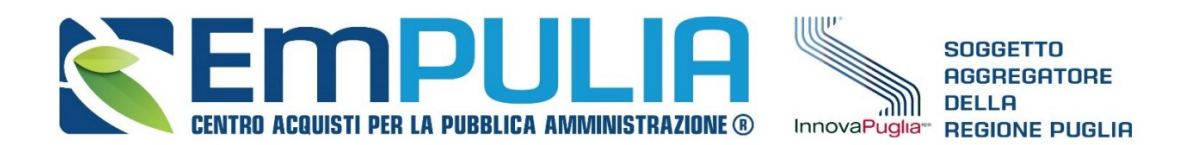

QUESTO DOCUMENTO È DI PROPRIETÀ DELLA SOCIETÀ INNOVAPUGLIA S.P.A. OGNI DIVULGAZIONE, RIPRODUZIONE O CESSIONE DI CONTENUTI A TERZI DOVRÀ ESSERE AUTORIZZATA DALLA STESSA.

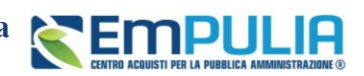

### Sommario

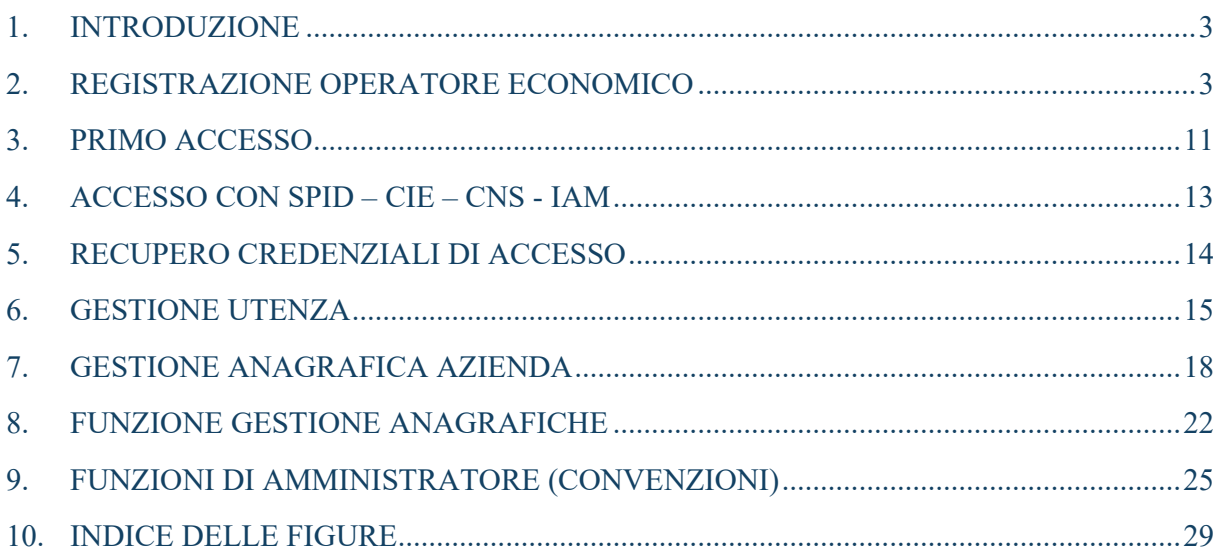

### Legenda

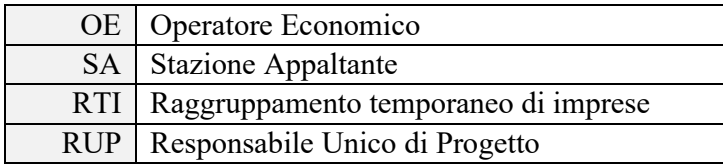

### **AVVISO AGLI OPERATORI ECONOMICI:**

Al fine di prevenire la **diffusione di informazioni** e tutelare i dati, in caso di richiesta di supporto al servizio di Help Desk, non devono essere **MAI** comunicati agli operatori del servizio:

- Credenziali di accesso alla piattaforma;
- Contenuti (totali o parziali) delle offerte economiche;
- Screenshot dai quali sia possibile ricavare dati o informazioni personali degli OO.EE.

InnovaPuglia S.p.A., in qualità di gestore della piattaforma telematica nonché del servizio di supporto tecnico "Helpdesk", declina ogni responsabilità derivante dalla disapplicazione delle linee guida sopra indicate.

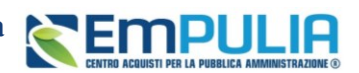

### <span id="page-2-0"></span>1. INTRODUZIONE

Il presente documento illustra i passi che l'Operatore Economico (OE) dovrà seguire per registrarsi alla piattaforma EmPULIA.

# <span id="page-2-1"></span>2. REGISTRAZIONE OPERATORE ECONOMICO

Per accedere ad EmPULIA, l'OE deve registrarsi al sistema indicando i propri dati e altre informazioni necessarie per la sua identificazione.

La Registrazione al Sistema è necessaria per poter accedere alla piattaforma e operare sul sistema, ma non è sufficiente per essere qualificati - e quindi abilitati – ad eventuali Albi, Sistemi di Qualificazione, al Mercato Elettronico o al Sistema Dinamico di Acquisto (SDA), per i quali è necessario effettuare un'apposita procedura di abilitazione, descritta nei manuali dedicati.

L'impresa richiedente è responsabile dell'esattezza e della veridicità dei dati personali e delle informazioni inserite nella domanda di registrazione. Al momento della registrazione, il Sistema provvederà ad associare all'impresa fornitrice una terna di credenziali composta da un Codice Accesso, un Nome Utente e una Password generata automaticamente dal Sistema.

Tali credenziali saranno inviate all'impresa fornitrice via e-mail e l'attivazione dell'account sarà immediata.

### 2.1 Istruzioni Operative per la Registrazione

Per avviare il percorso di registrazione, dalla pagina dedicata [\(http://www.empulia.it/tno](http://www.empulia.it/tno-a/empulia/Empulia/SitePages/Registrazione%20alla%20nuova%20piattaforma%20EmPULIA.aspx)[a/empulia/Empulia/SitePages/Registrazione%20alla%20nuova%20piattaforma%20EmPULIA.aspx](http://www.empulia.it/tno-a/empulia/Empulia/SitePages/Registrazione%20alla%20nuova%20piattaforma%20EmPULIA.aspx) ) della nuova piattaforma cliccare sul link *Registrazione Operatori Economici*.

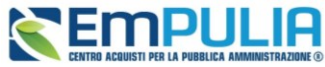

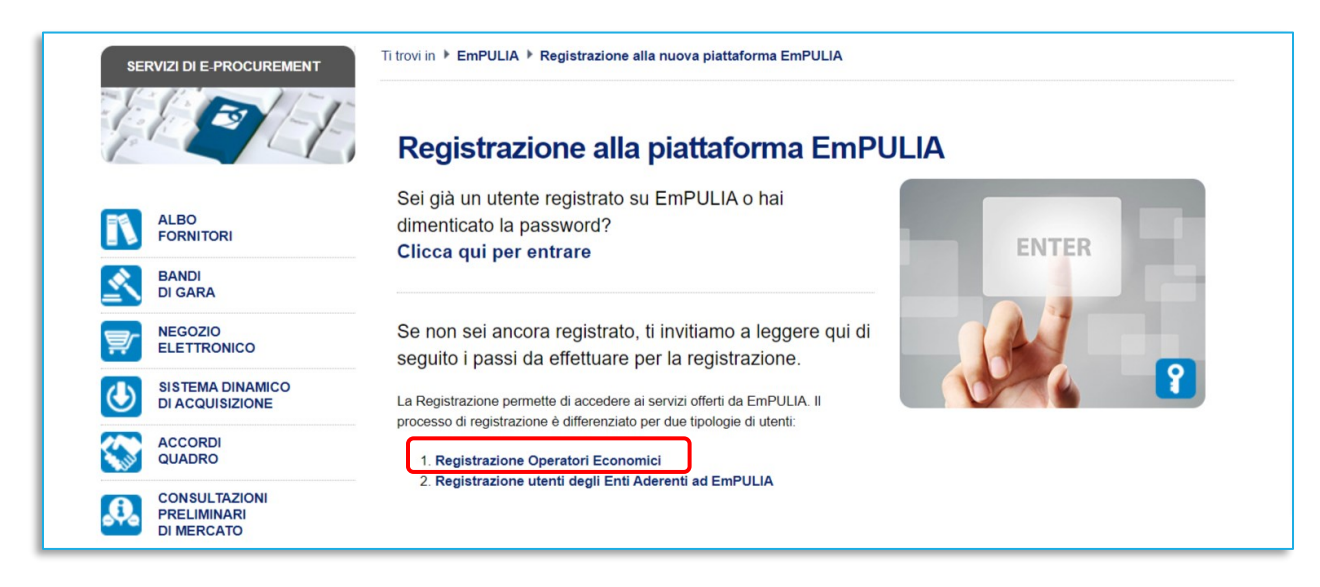

#### **FIGURA 1 – REGISTRAZIONE OPERATORE ECONOMICO**

<span id="page-3-0"></span>La procedura di registrazione è guidata e si compone dei seguenti STEP sequenziali:

- *Area Geografica*
- *Azienda*
- *Utente*
- *Trattamento dati*
- *Firma*
- *Riepilogo*

Nello STEP 1, dedicato all'Area Geografica sono richiesti i seguenti dati: Stato; Codice fiscale della ditta e la Partita Iva.

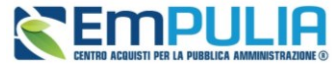

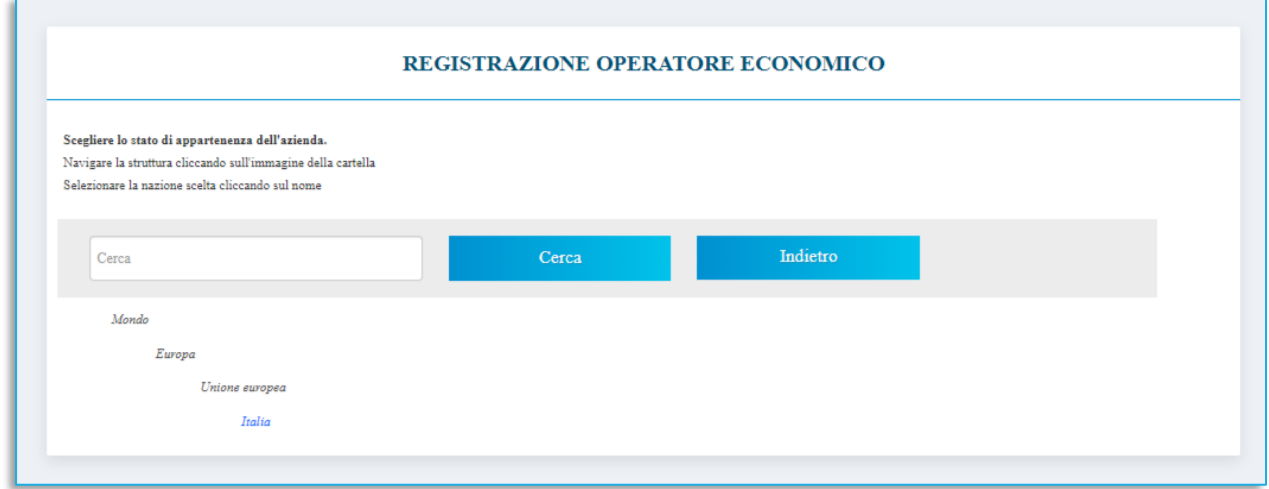

**FIGURA 2 – SCELTA DELLO STATO DI APPARTENENZA**

<span id="page-4-0"></span>Il campo Partita IVA va compilato inserendo il prefisso dello Stato di appartenenza (es. IT123456789) e non è richiesto come obbligatorio se il soggetto non ne è in possesso in quanto Professionista\Onlus\Associazione.

Se l'OE non è in possesso di Partita Iva, selezionare la casella: *Spuntare se il Soggetto non è in possesso di Partita Iva.*

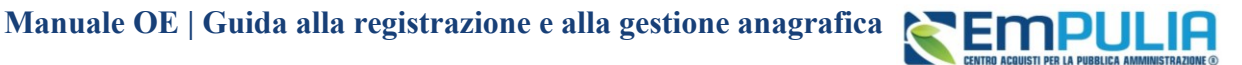

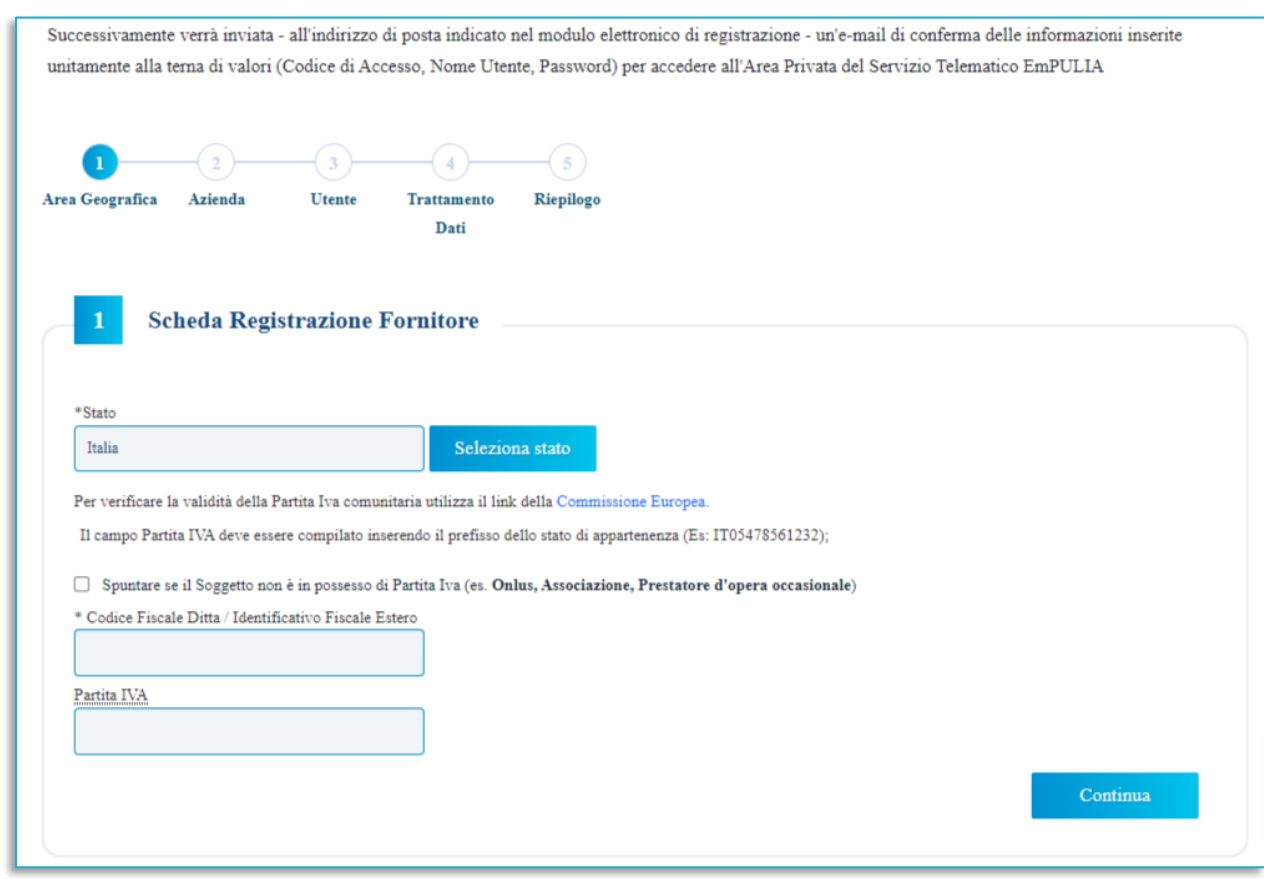

**FIGURA 3 – CODICE FISCALE E PARTITA IVA**

<span id="page-5-0"></span>Nel caso in cui venga inserito un Codice Fiscale diverso dalla Partita Iva e quest'ultima risulta già associata ad un altro OE, verrà data comunque la possibilità, per la medesima Partita Iva, di registrare un nuovo OE, le cui informazioni dovranno essere indicate nella nuova scheda che si andrà a compilare.

Una volta completato questo primo Step è possibile passare al secondo cliccando su *Continua.*

Nello STEP 2 sarà necessario aggiungere tutti i dati dell'azienda, come mostrato in figura.

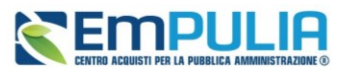

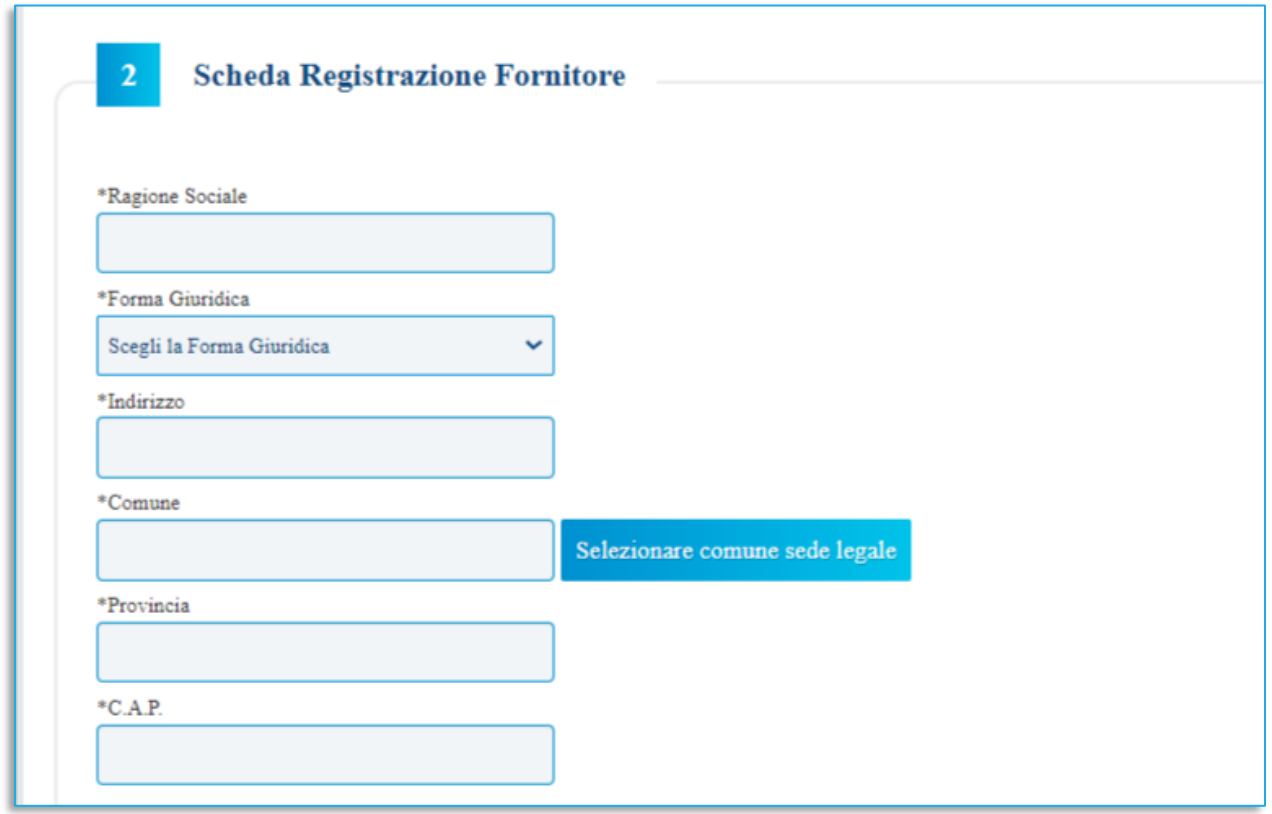

#### **FIGURA 4 -INFORMAZIONI AZIENDA**

<span id="page-6-0"></span>Una volta inserite tutte queste informazioni si passa allo STEP 3 dove vengono richiesti maggiori dettagli riguardo all'utente che intende effettuare la registrazione: Nome, Cognome, Telefono 1, Email (indirizzo a cui verranno inviate tutte le comunicazioni), Qualifica e Codice Fiscale.

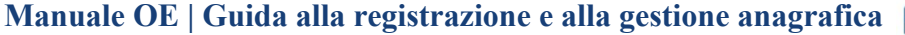

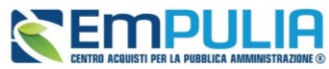

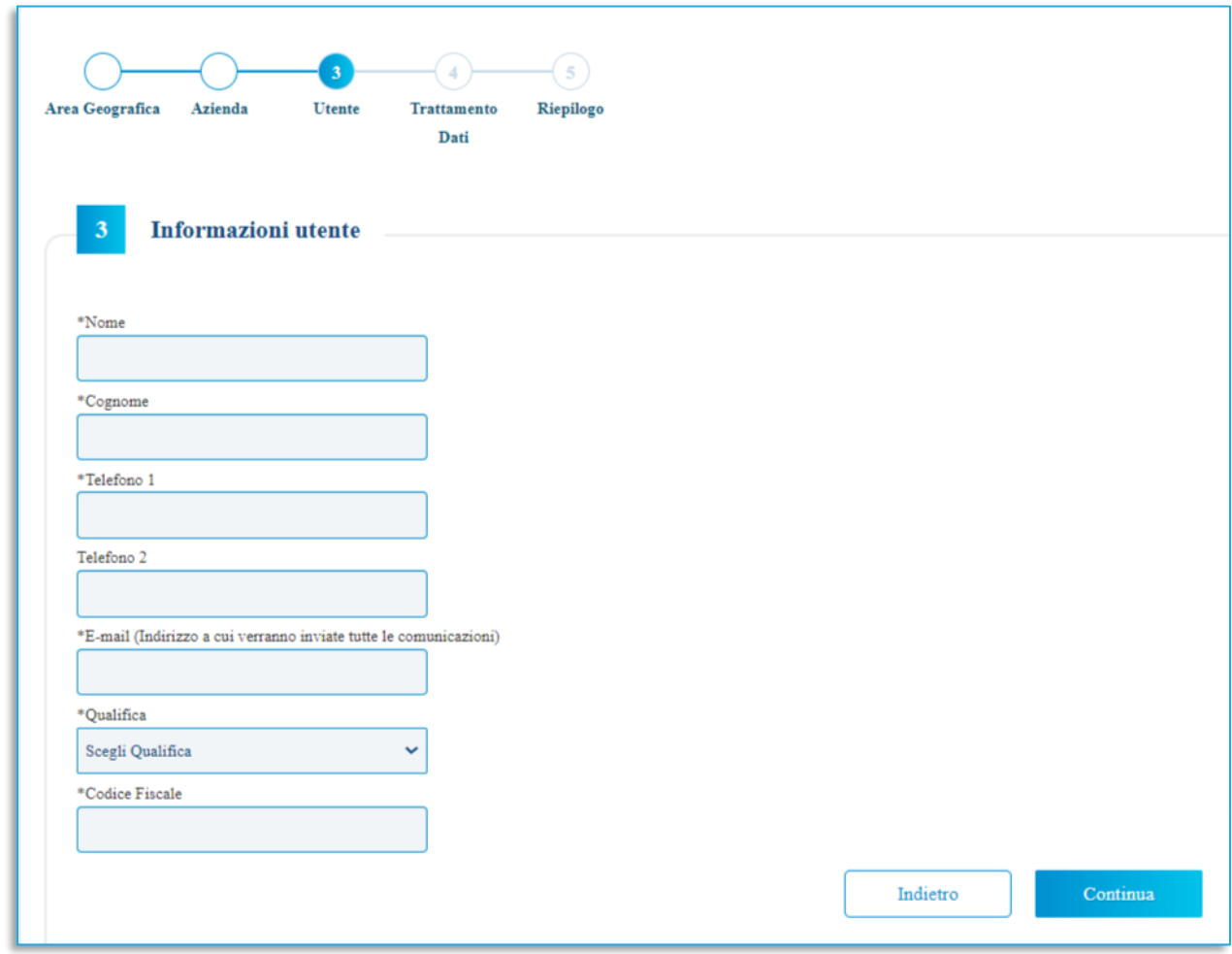

**FIGURA 5 -INFORMAZIONI UTENTE DELL'AZIENDA**

<span id="page-7-0"></span>L'utente indicato in piattaforma dovrà essere titolare di una firma digitale (salvo il caso di operatori economici esteri), dal momento che la piattaforma genererà i documenti a nome dell'utente, in qualità di firmatario.

La mail dell'utente è quella a cui verranno inviate le notifiche ed eventuali recuperi password.

In caso di prima registrazione, nello STEP 4, è necessario accettare il trattamento dei dati personali ed eseguire l'operazione aritmetica antispam. Quindi, dopo aver preso visione della nota informativa in materia di privacy, cliccare dunque su *Accetto*.

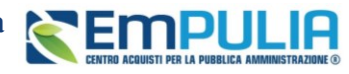

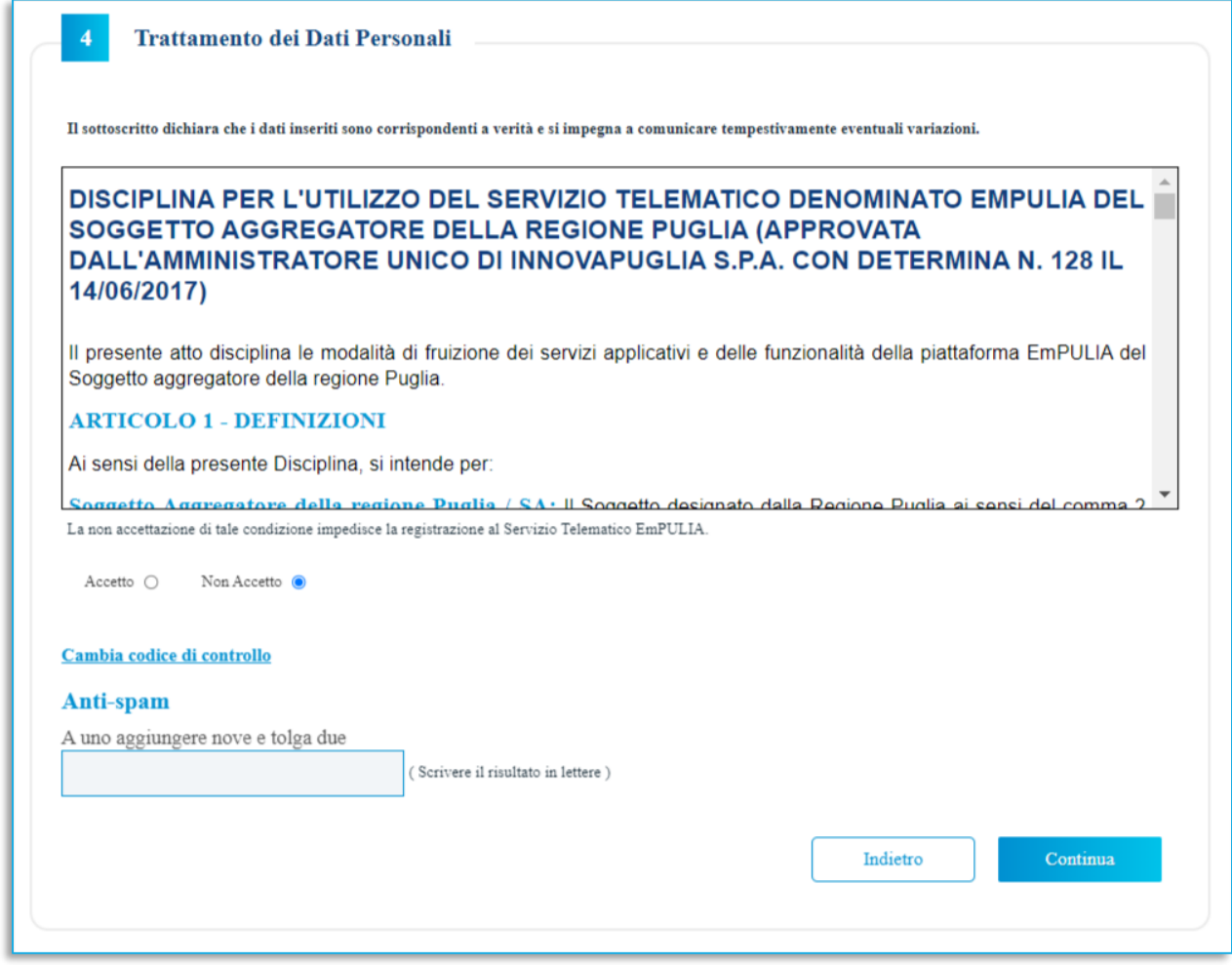

#### **FIGURA 6 - TRATTAMENTO DEI DATI**

<span id="page-8-0"></span>Successivamente eseguire l'operazione aritmetica Antispam e cliccare sul comando *Continua*.

Nello STEP 5, in caso di prima registrazione, viene richiesta la *Firma Documento*, comando che è finalizzato a garantire la veridicità delle informazioni che l'azienda sta per inviare. Per proseguire, in questa fase, bisogna scaricare il PDF cliccando sull'apposito comando. Salvato il file sul proprio computer, è necessario firmarlo digitalmente e cliccare sul comando *Sfoglia* per caricarlo nuovamente.

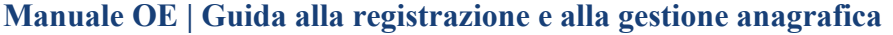

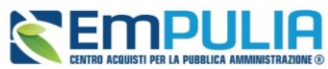

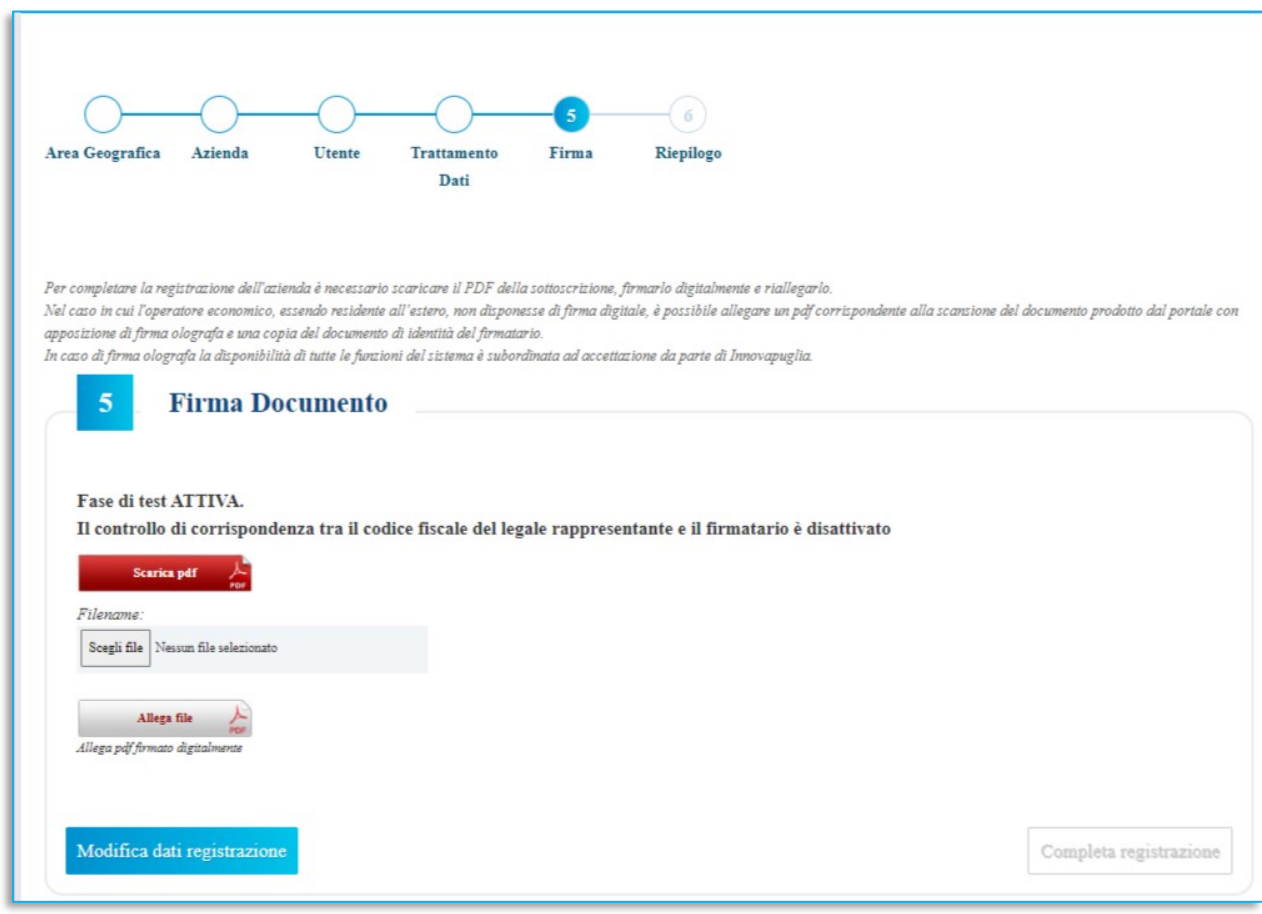

**FIGURA 7 - FIRMA DEL DOCUMENTO DI VERIFICA**

<span id="page-9-0"></span>Cliccare infine su *Allega File* per finalizzare il caricamento del documento scelto.

Dopodiché è possibile cliccare su *Completa registrazione*.

Conclusa la fase di Registrazione, all'utenza registrata verranno associate le credenziali per accedere all'Area Riservata, composte da una terna comprendente Codice di accesso, Nome Utente e Password.

Le credenziali **vengono generate automaticamente** dal Sistema ed inviate all'indirizzo di posta elettronica dell'utente e all'indirizzo PEC dell'OE indicati in fase di registrazione. Il Sistema genererà – come verrà illustrato nello Step che segue – un riepilogo della registrazione (che sarà possibile stampare attraverso l'apposita icona).

In caso di prima registrazione, infatti, lo STEP 6 mostra il riepilogo dei dati indicati in fase di registrazione.

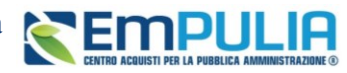

Registrazione riuscita con successo. A breve verranno inviate le credenziali all'indirizzo e-mail indicato in fase di registrazione con le quali sarà possibile effettuare il primo accesso, a seguito del quale verrà richiesto un cambio password.

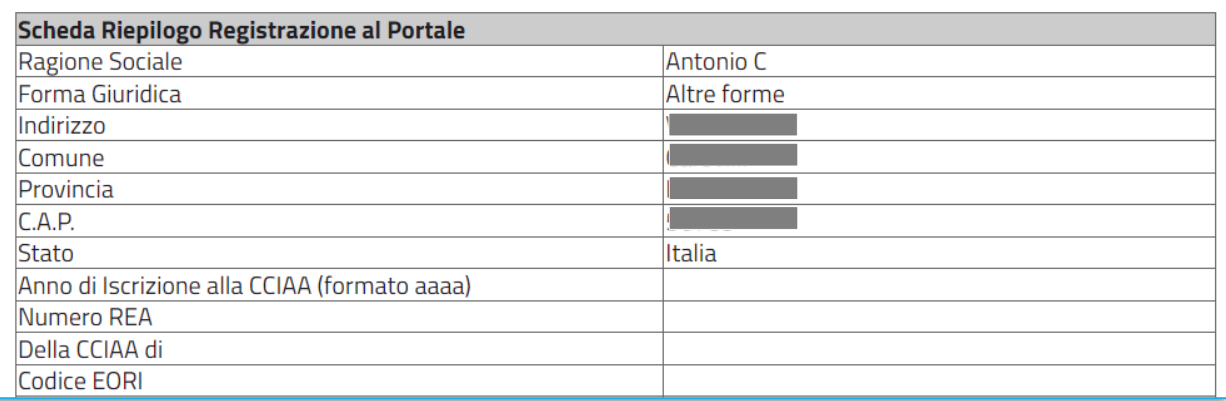

**FIGURA 8 - RIEPILOGO FINALE**

### <span id="page-10-1"></span><span id="page-10-0"></span>3. PRIMO ACCESSO

Dopo aver completato la registrazione, l'OE riceverà una comunicazione mail con la terna di credenziali di accesso all'area privata di EmPULIA (Codice di accesso, Nome Utente e Password).

Le credenziali andranno inserite nella schermata di log-in, cliccando poi su *Accedi*.

**Manuale OE | Guida alla registrazione e alla gestione anagrafica**

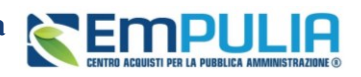

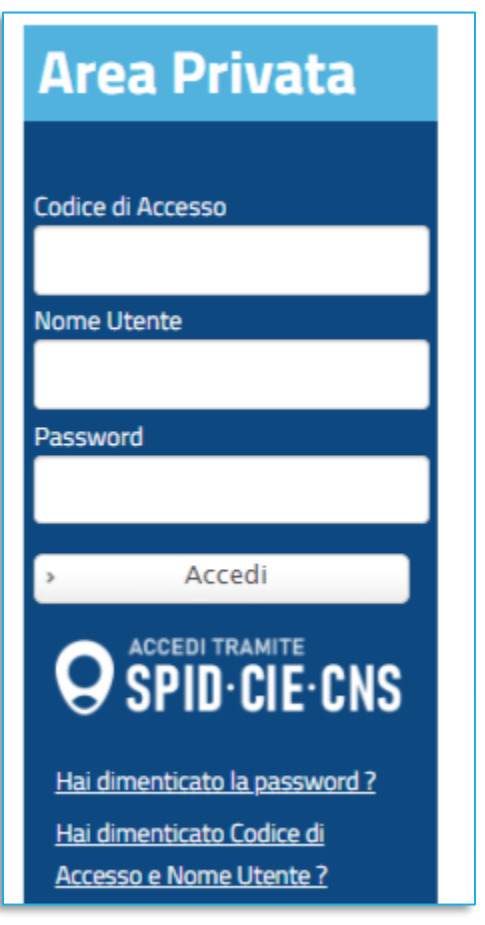

**FIGURA 9 - LOGIN PRIMO ACCESSO**

<span id="page-11-0"></span>Effettuato l'accesso, in caso di prima connessione al sistema oppure in determinate eventualità, verrà mostrata la schermata *Lista Attività*:

La Lista Attività **è** una funzione che permette di evidenziare le eventuali azioni a cui è necessario prestare attenzione prima di effettuare l'accesso all'Area Riservata di EmPulia.

Le attività si distinguono in:

- **Bloccanti:** attività che richiedono un'azione da parte dell'utente. Tali attività inibiscono l'accesso a funzioni e/o attività fino a compimento dell'azione richiesta;
- **Non Bloccanti:** attività di semplice notifica, finalizzate a dare evidenza di determinate comunicazioni;
- **Aggiornamenti:** comunicazioni di semplice notifica di nuove funzioni e/o attività rilasciate sul sistema.

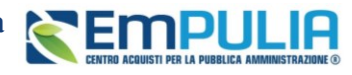

Cliccare sull'attività evidenziata per proseguire con l'azione richiesta (nel caso dell'Attività Bloccante) o con la visualizzazione della notifica (nel caso di Attività Non bloccanti ed Aggiornamenti).

Al primo accesso è prevista come attività bloccante il *Cambio Password*.

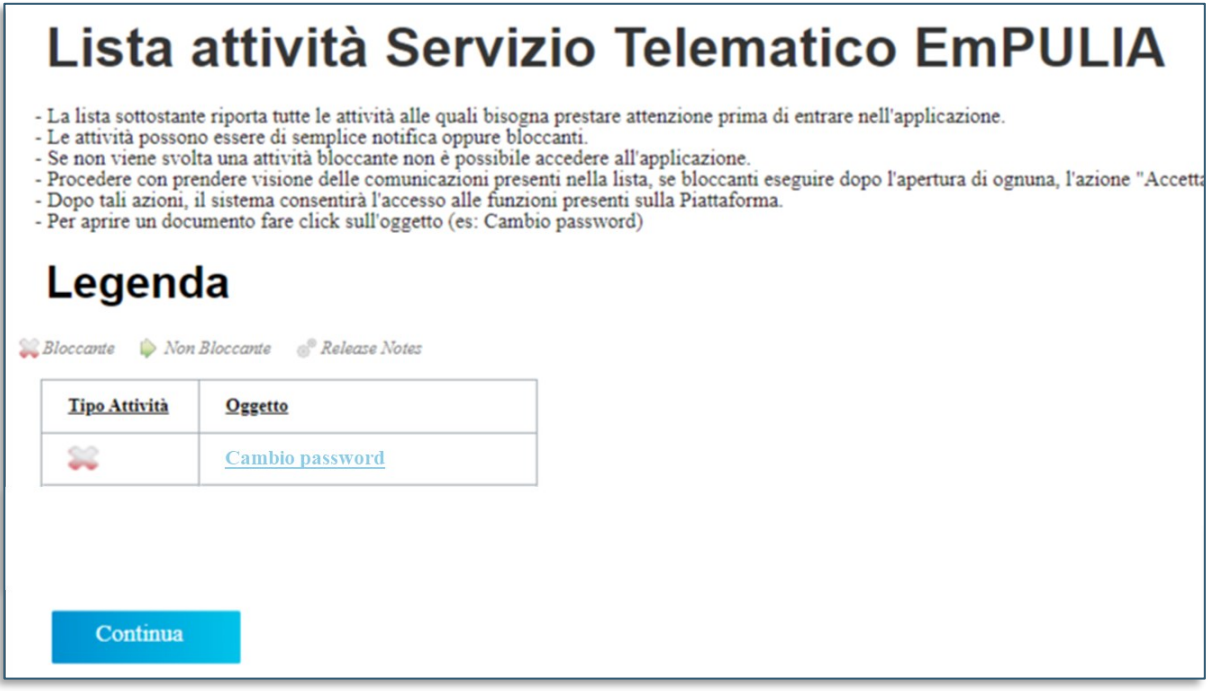

**FIGURA 10- LISTA ATTIVITÀ**

### <span id="page-12-1"></span><span id="page-12-0"></span>4. ACCESSO CON SPID – CIE – CNS - IAM

Solo dopo aver completato correttamente la procedura di registrazione, l'utente potrà accedere alla propria Area Riservata, in alternativa all'autenticazione tramite terna di credenziale già descritta,

<span id="page-12-2"></span>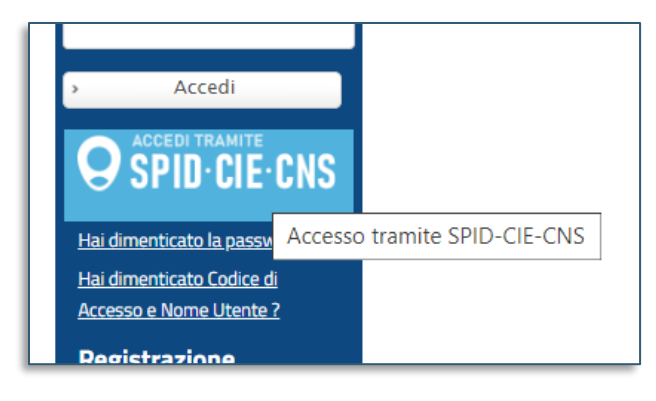

**FIGURA 11 - ACCESSO CON SPID-CIE-CNS-IAM**

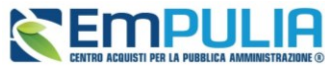

attraverso i seguenti strumenti di autenticazione: - SPID (Sistema Pubblico di Identità Digitale); - CIE (Carta di Identità Elettronica); - TS-CNS (Tessera Sanitaria - Carta Nazionale dei Servizi); IAM (AWS Identity and Access Management

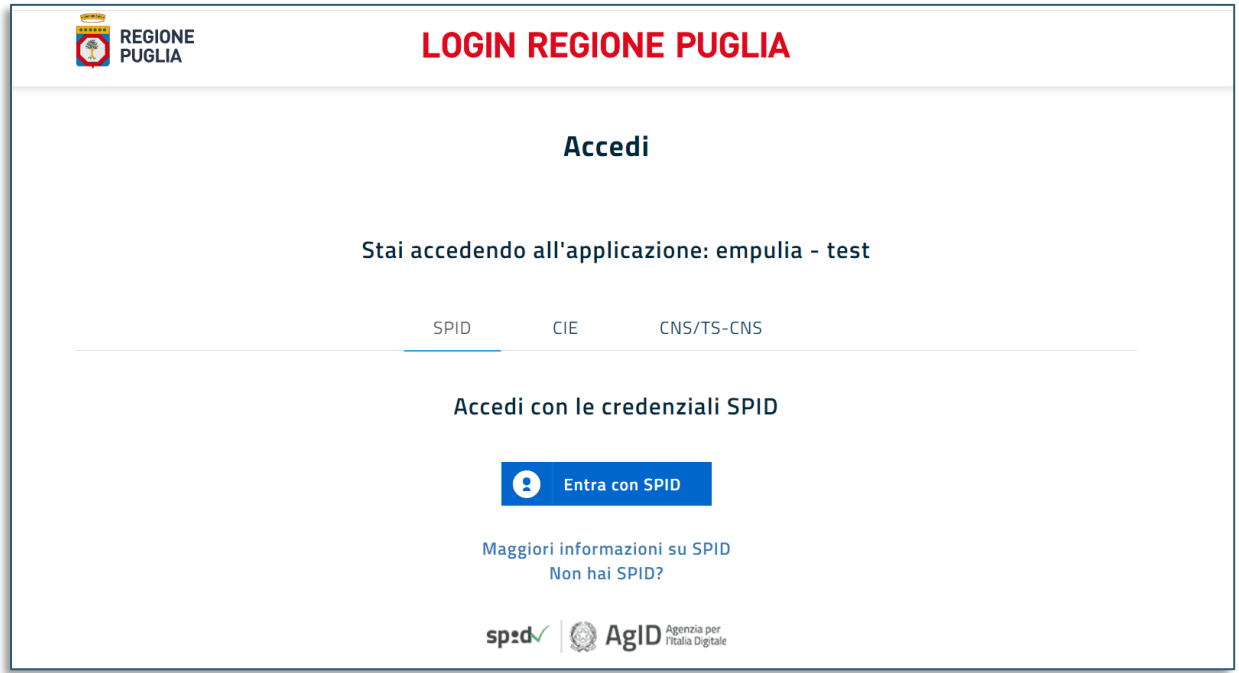

**FIGURA 12 - ACCESSO CON SPID-CIE-CNS -IAM (2)**

<span id="page-13-1"></span>In caso di problematiche relative all'accesso, in particolare alla correttezza delle credenziali utilizzate per l'accesso al Sistema con strumenti o codici necessari per l'accertamento dell'identità digitale tramite SPID, CIE, TS-CNS l'utente dovrà contattare i servizi di assistenza resi disponibili dagli Enti preposti o dal gestore di identità di riferimento (nel caso di SPID gli identity provider con cui questo è stato attivato). InnovaPuglia non è responsabile degli eventuali malfunzionamenti in fase di accesso con le credenziali SPID, CIE e CNS dipendenti da fattori o variabili telematiche e di identificazione da essa non direttamente gestite.

### <span id="page-13-0"></span>5. RECUPERO CREDENZIALI DI ACCESSO

Nel caso in cui sia stata smarrita la password ma si sia ancora in possesso del Codice di accesso e del Nome Utente, è possibile avviare la procedura di recupero cliccando sul link *Hai dimenticato la password?* presente nella schermata di login.

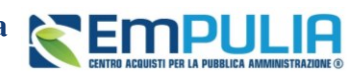

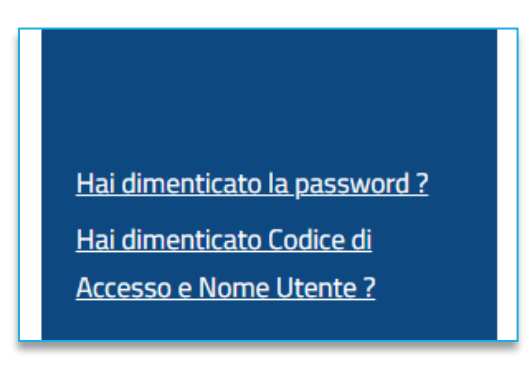

#### **FIGURA 13 - PASSWORD O CREDENZIALI DIMENTICATE**

<span id="page-14-1"></span>Verrà mostrata una schermata nella quale dovranno essere inserite le seguenti informazioni:

- il *Codice Fiscale* dell'OE
- il *Codice di Accesso*
- il *Nome Utente*

Successivamente, eseguire l'operazione aritmetica *Antispam,* necessaria per prevenire gli accessi automatici fraudolenti, e cliccare sul comando *Invia*.

Nel caso in cui, oltre alla password, sia stato smarrito anche codice di accesso e Nome Utente, è possibile procedere con il loro recupero, cliccando sull'apposito comando *Hai dimenticato Codice di Accesso e Nome Utente?* presente nella schermata di login.

Verrà mostrata una schermata nella quale dovranno essere inserite le seguenti informazioni:

- il *Codice Fiscale* dell'OE
- l'*indirizzo e-mail* utilizzato per la registrazione

Successivamente, eseguire l'operazione aritmetica *Antispam*, necessaria per prevenire gli accessi automatici fraudolenti, e cliccare sul comando **Invia**. Il sistema mostrerà un messaggio di conferma del corretto invio della richiesta di recupero e contestualmente invierà, all'indirizzo indicato in fase di registrazione, un'e-mail con i nuovi dati.

### <span id="page-14-0"></span>6. GESTIONE UTENZA

Il presente paragrafo mostra le modalità con cui è possibile variare autonomamente alcuni dati relativi al proprio Utente.

Effettuato l'accesso alla propria Area Riservata, per procedere con la variazione dei dati, cliccare sul simbolo (*Utility Utente)* in alto a destra nella schermata.

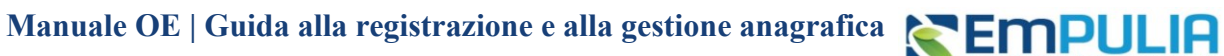

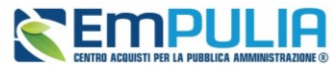

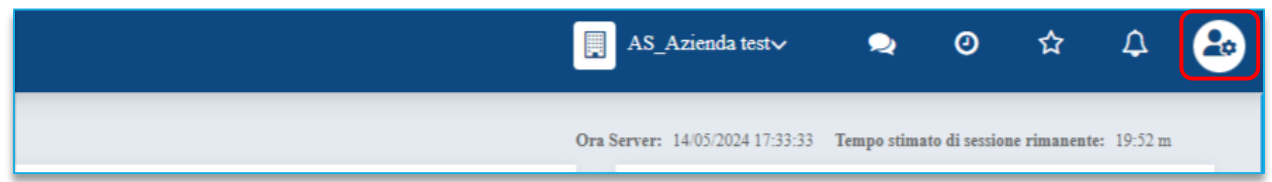

#### **FIGURA 14 - UTILITY UTENTE**

<span id="page-15-0"></span>Viene visualizzata la scheda con i dati dell'utente che ha effettuato l'accesso.

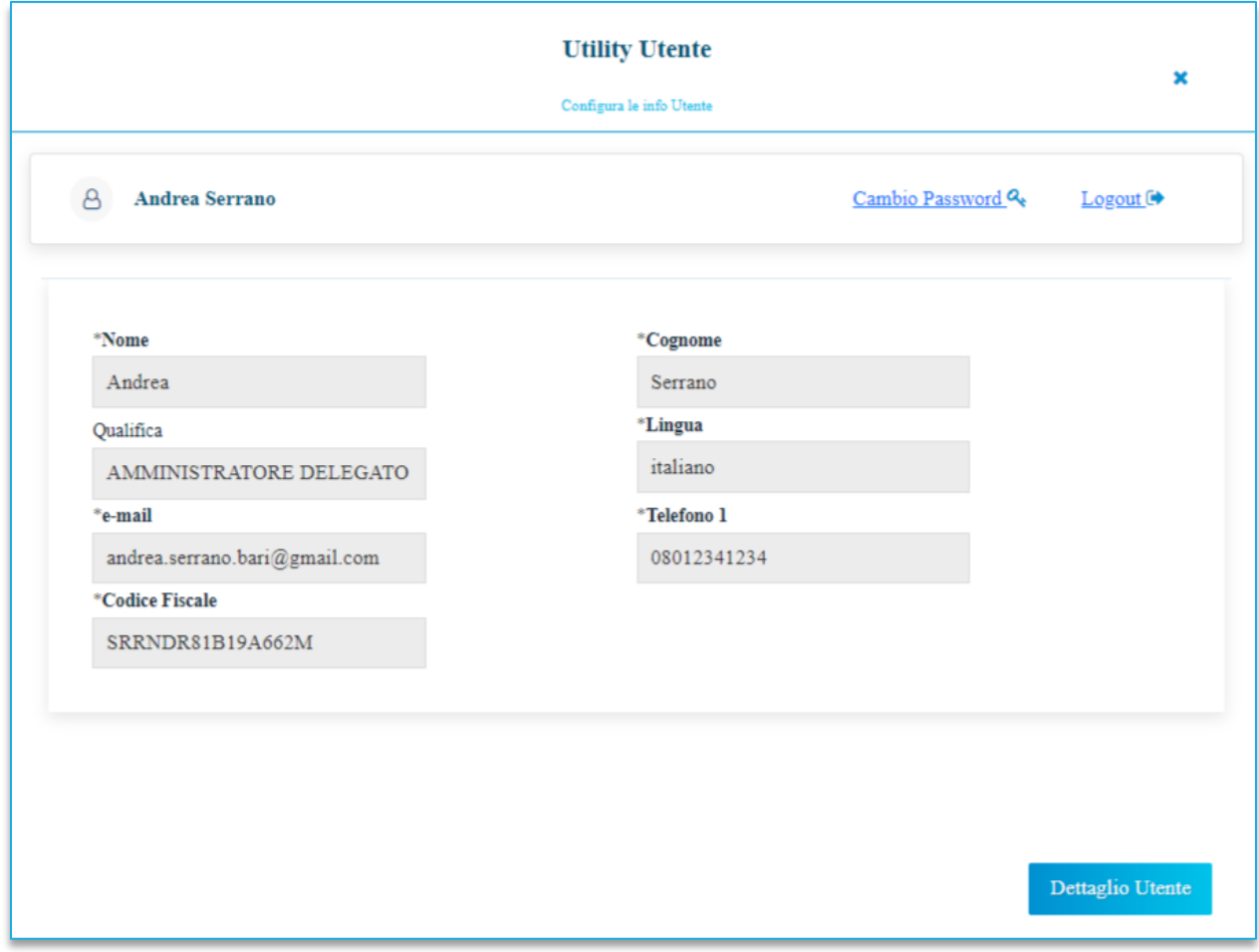

#### **FIGURA 15 - SCHEDA UTENTE**

<span id="page-15-1"></span>Da questa scheda è possibile effettuare:

- *Cambio password*;
- *Logout*;
- Accedere al *Dettaglio utente* per effettuare eventuali modifiche.

**REMPULIA** 

Accedendo al Dettaglio Utente, è disponibile una toolbar per la gestione delle informazioni, con i seguenti comandi:

- **Modifica***:* per variare i dati dell'utenza;
- **Cessazione utenza***:* per cessare l'utenza;
- **Stampa***:* per stampare le informazioni visualizzate;
- **Esporta in Excel***:* per esportare in Excel le informazioni visualizzate;
- **Chiudi***:* per tornare alla schermata precedente.

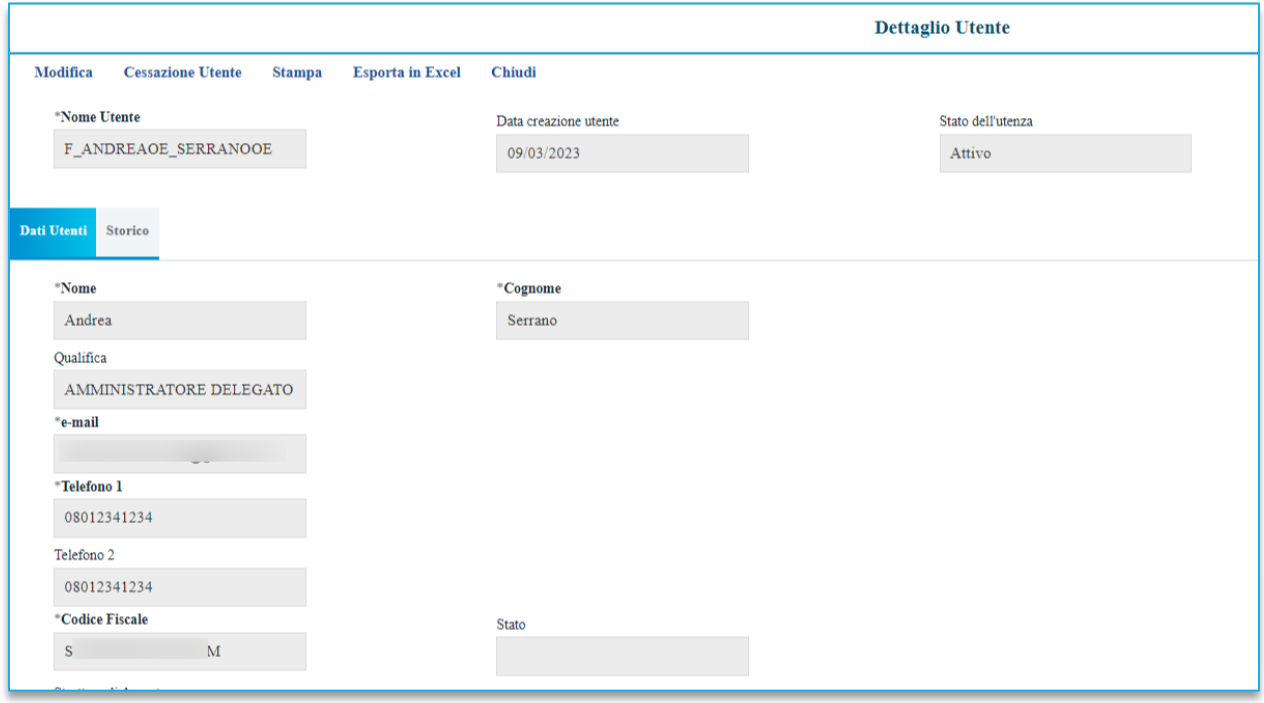

**FIGURA 16- COMANDI PER LA GESTIONE UTENTE**

<span id="page-16-0"></span>Nella sezione *Dati Utente*, sarà possibile visualizzare invece una serie di informazioni relative all'anagrafica con la quale l'utente è stato registrato.

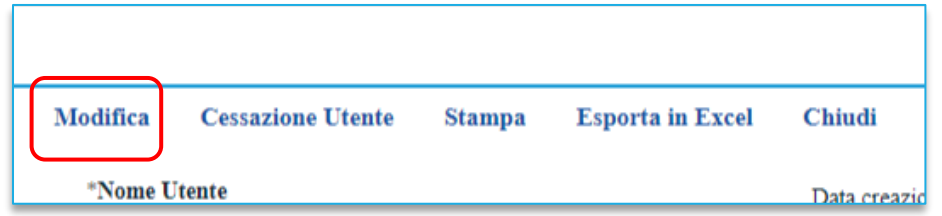

**FIGURA 17 - MODIFICA DATI UTENTE**

### <span id="page-16-1"></span>**Pag.17 Manuale OE | Guida alla registrazione e alla gestione anagrafica** Vers. 2

Nella sezione *Storico*, sono riportate tutte le azioni compiute dall'utente. È possibile accedere al dettaglio di un documento, cliccando sulla relativa icona.

**REMPULIA** 

Per variare i dati, cliccare sul comando *Modifica* posizionato nella toolbar in alto e procedere alla modifica dei campi interessati.

Dopo aver effettuato le opportune modifiche cliccare sul comando *Conferma.* La Fase del documento cambierà da *In lavorazione* a *Confermato* ed un messaggio di informazione a video confermerà l'operazione.

Se invece si desidera cessare la propria utenza basterà cliccare sul comando *Cessazione Utente* in alto nella toolbar. L'operatività dell'utente sulla piattaforma cesserà quando verrà chiusa la sessione di lavoro nella quale ha eseguito il comando ed il Sistema invierà una mail di conferma dell'avvenuta operazione.

| Modifica     | <b>Cessazione Utente</b> | <b>Stampa</b> | <b>Esporta in Excel</b> | <b>Chiudi</b> |
|--------------|--------------------------|---------------|-------------------------|---------------|
| *Nome Utente |                          |               |                         | Data creazio  |

**FIGURA 18 - CESSAZIONE UTENTE**

<span id="page-17-1"></span>La cessazione di un Utente è consentita a patto che egli non sia l'unico utente dell'OE.

## <span id="page-17-0"></span>7. GESTIONE ANAGRAFICA AZIENDA

Per quanto riguarda la variazione dei dati dell'anagrafica della propria Azienda, è necessario accedere alla propria Area Riservata, per procedere con la variazione dei dati, cliccare su *Anagrafica* in alto a destra nella schermata.

| $AS\_Azi$ enda test $\vee$<br>圓                                              | $\bullet$ |  |  |
|------------------------------------------------------------------------------|-----------|--|--|
| Ora Server: 14/05/2024 17:33:33 Tempo stimato di sessione rimanente: 19:52 m |           |  |  |

**FIGURA 19 - GESTIONE ANAGRAFICA**

<span id="page-17-2"></span>La scheda riporta i dati anagrafici e di contatto dell'azienda.

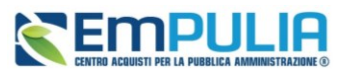

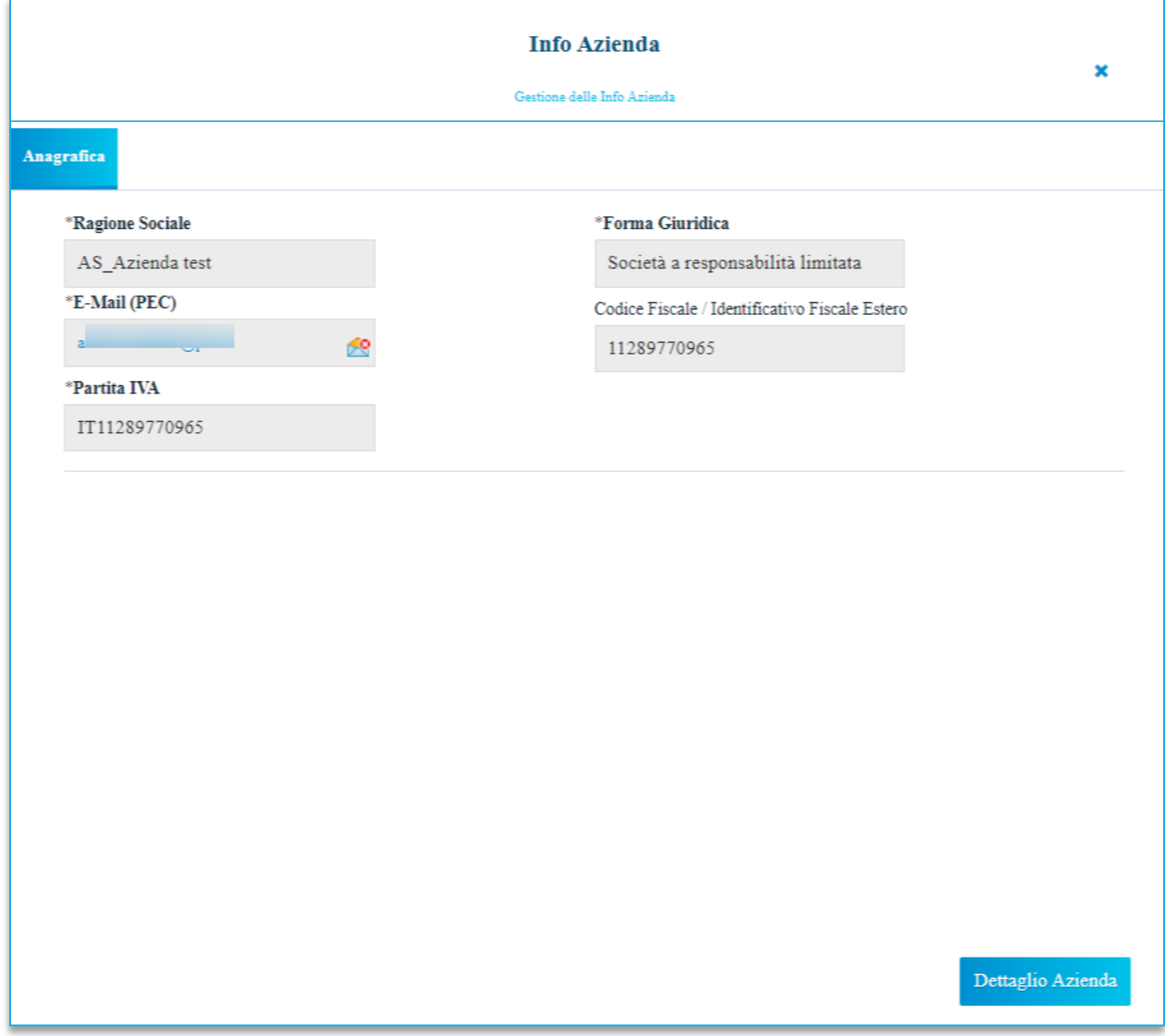

**FIGURA 20 - SCHEDA ANAGRAFICA AZIENDA**

<span id="page-18-0"></span>Cliccare su *Dettaglio Azienda* per accedere al dettaglio, dove è presente una toolbar per la gestione delle informazioni, con i seguenti comandi:

- **Modifica**: per variare i dati dell'OE;
- **Chiudi**: per tornare alla schermata precedente.

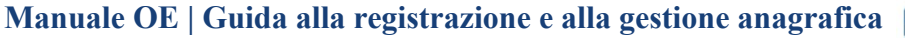

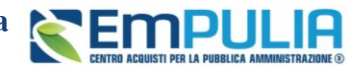

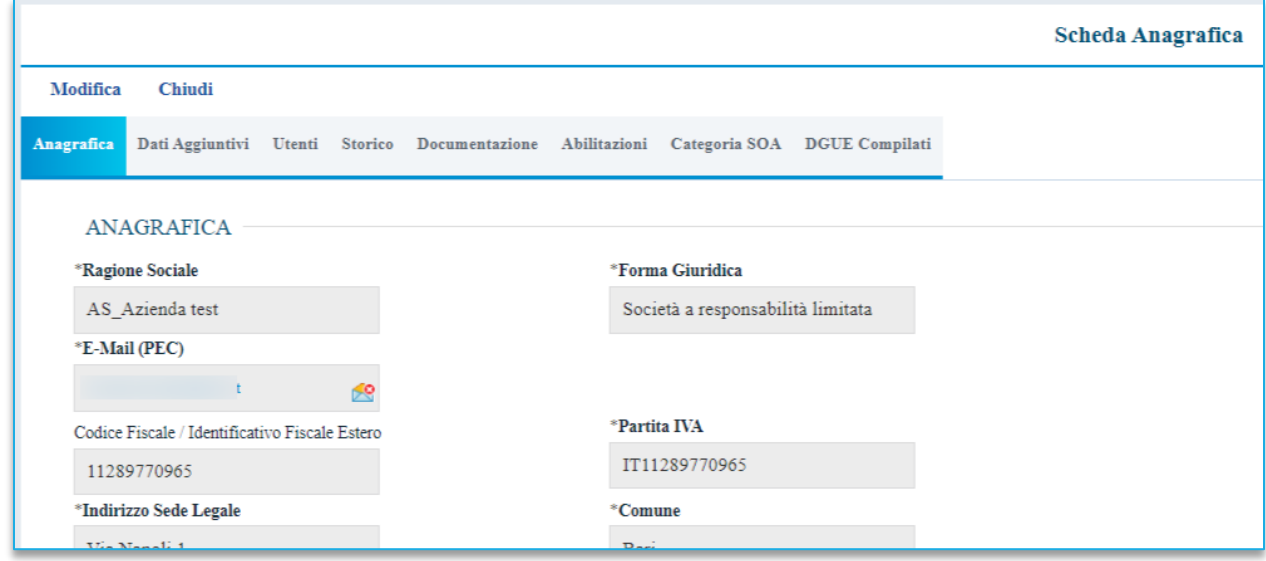

**FIGURA 21 - SEZIONI DELLA SCHEDA ANAGRAFICA**

<span id="page-19-0"></span>Nella sezione *Anagrafica***,** sarà possibile visualizzare una serie di informazioni relative all'anagrafica con la quale l'OE è stato registrato. Alcune di queste informazioni sono modificabili usando il comando *Modifica* in alto.

Con riferimento alle informazioni non immediatamente modificabili, si faccia invece riferimento al paragrafo successivo.

Nella sezione *Utenti,* verranno visualizzati tutti gli utenti associati all'OE con le relative informazioni di sintesi: Nome E Cognome, Ruolo, Telefono 1, Telefono 2 e E-Mail.

Nella sezione *Storico*, sono riportate tutte le variazioni eseguite sull'anagrafica dell'OE (es. Abilitazioni Albi, Mercati Elettronici, Abilitazioni SDA, Variazioni dati, ecc.).

Nella sezione *Documentazione*, viene riportata tutta la documentazione allegata di propria iniziativa nell'istanza di abilitazione/iscrizione all'Albo, oppure richiesta dal gestore dello stesso, con le relative informazioni di base quali *Descrizione*, *Allegato*, *Dati Inserimento*, *Data Emissione* e *Stato*.

Nello specifico, un documento può presentare il seguente stato:

- **Valido**: il documento risulta valido in quanto l'abilitazione/iscrizione è perfezionata ed è in regola;
- **In Rinnovo**: il documento risulta non valido in quanto l'abilitazione/iscrizione è in fase di rinnovo o è scaduta.

Nella sezione *Abilitazioni*, viene data evidenza della lista delle abilitazioni ad Albi Fornitori, Mercato Elettronico (ME) e ai Sistemi Dinamici di Acquisizione (SDA) dell'OE.

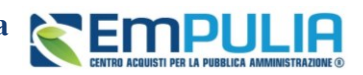

**Manuale OE | Guida alla registrazione e alla gestione anagrafica**

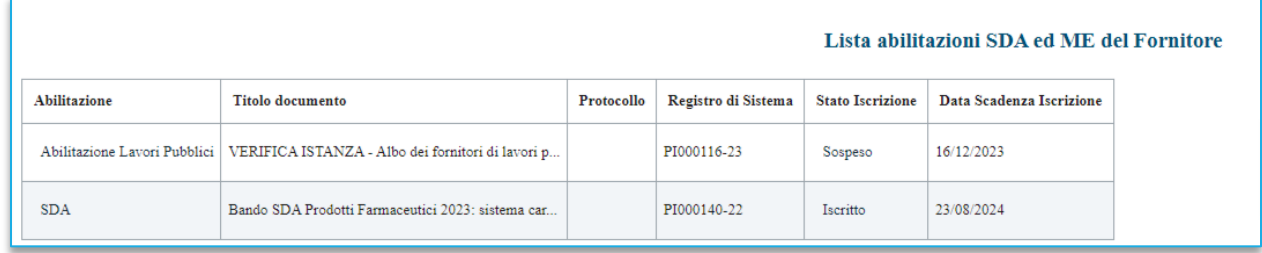

#### **FIGURA 22 - ABILITAZIONI**

<span id="page-20-0"></span>In particolare, viene riportato il tipo di *Abilitazione*, il *Titolo Documento*, il *Registro Di Sistema*, lo *Stato Iscrizione* e la *Data Scadenza Iscrizione*.

Nel dettaglio, lo stato dell'iscrizione può essere:

- **Iscritto** se il gestore dell'Albo, del ME o dello SDA ha confermato la richiesta di abilitazione. L'OE risulta abilitato e può presentare la propria offerta ed essere invitato a gare negoziate, affidamenti diretti, confronti concorrenziali derivanti dal Mercato Elettronico/Sistema Dinamico di Acquisizione;
- **Sospeso** se l'OE:
	- a) superati 6 mesi dalla data di invio della richiesta di abilitazione, non ha trasmesso né la conferma della richiesta precedente, né ne ha trasmesso una nuova;
	- b) ha inviato una nuova richiesta di abilitazione a cui non è stato ancora dato riscontro. In questo caso, può presentare offerta su procedure a cui è stato invitato, ma non può essere invitato a nuove;
	- Lo stato sospeso potrebbe non essere previsto dal bando di abilitazione per le ipotesi sopra riportate, in tal caso lo stato rimarrà comunque iscritto. La durata dell'iscrizione potrebbe inoltre essere superiore o inferiore ai 6 mesi, a seconda di quanto previsto nel relativo bando/avviso istitutivo.
- **Cancellato** se l'OE viene cancellato d'ufficio dall'elenco degli iscritti. L'operatore economico non può quindi essere invitato a nuovi confronti concorrenziali. Qualora sottoponga l'offerta, su confronti concorrenziali ricevuti prima della cancellazione, ne verrà data evidenza alla Commissione nella procedura di valutazione delle offerte.

Nella sezione *Classi di Iscrizione*, viene data evidenza delle classi per le quali risulta abilitato l'OE.

Nella sezione *DGUE Compilati*, viene mostrato l'elenco di tutti i DGUE compilati ed inviati dall'OE, sia in qualità di singolo offerente che in qualità di mandataria/mandante/ausiliaria. Viene inoltre data indicazione della *Data Invio* e del *Compilatore* del documento (ovvero l'utente che lo ha predisposto), il *Registro Di Sistema Di Riferimento*, il *Fascicolo Di Sistema* ed il *Richiedente*.

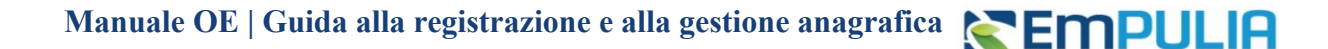

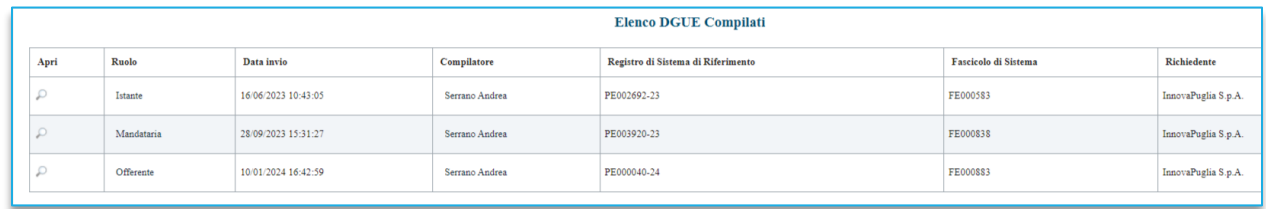

#### **FIGURA 23 - ELENCO DGUE**

<span id="page-21-1"></span>In caso di partecipazione ad una gara in raggruppamento temporaneo di imprese/avvalimento in qualità di mandante o ausiliaria, come richiedente risulterà l'azienda capogruppo/ausiliata.

### <span id="page-21-0"></span>8. FUNZIONE GESTIONE ANAGRAFICHE

Il gruppo funzionale *Gestione Anagrafiche* consente la modifica dei dati anagrafici dell'OE che richiedono approvazione da parte del Gestore di Sistema, e -nel solo caso in cui sia stato attivato da InnovaPuglia il collegamento sistemi esterni - la verifica di eventuali disallineamenti dei dati anagrafici dell'impresa rispetto ai dati di registrazione al Registro delle Imprese delle Camere di Commercio italiane.

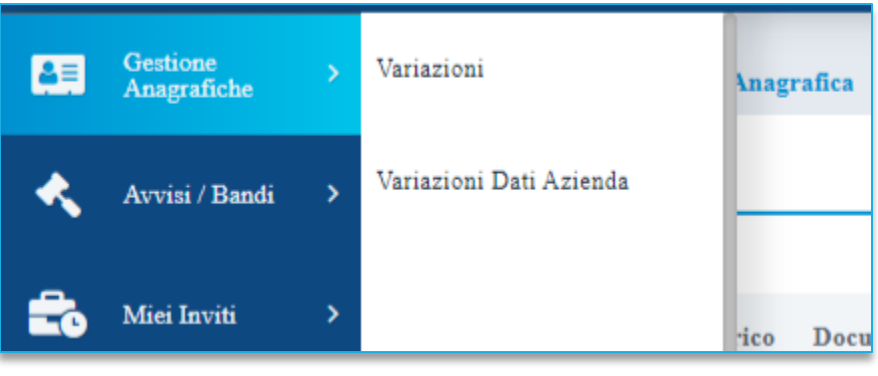

**FIGURA 24 - GESTIONE ANAGRAFICHE**

<span id="page-21-2"></span>Per richiedere la modifica dei dati anagrafici della propria azienda che richiedono approvazione (**Forma Giuridica**, **Ragione Sociale**, **Partita Iva, Stato**, **Provincia**, **Comune**, **Indirizzo Sede Legale**, **CAP**, **E-Mail (PEC))**, effettuato l'accesso alla propria *Area Riservata*, cliccare sul gruppo funzionale *Gestione Anagrafiche* e quindi sulla voce *Variazioni*.

Nella schermata che si aprirà, in alto, è disponibile un'area per effettuare eventuali ricerche in base ad uno o più criteri di filtro. A seguire, è presente una toolbar con una serie di comandi per la gestione delle Variazioni.

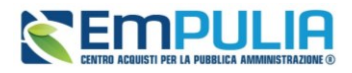

Nella sezione successiva della schermata, è poi riportato un eventuale riepilogo, in forma tabellare, delle richieste di variazione anagrafica effettuate in ordine temporale dalla più recente con una serie di

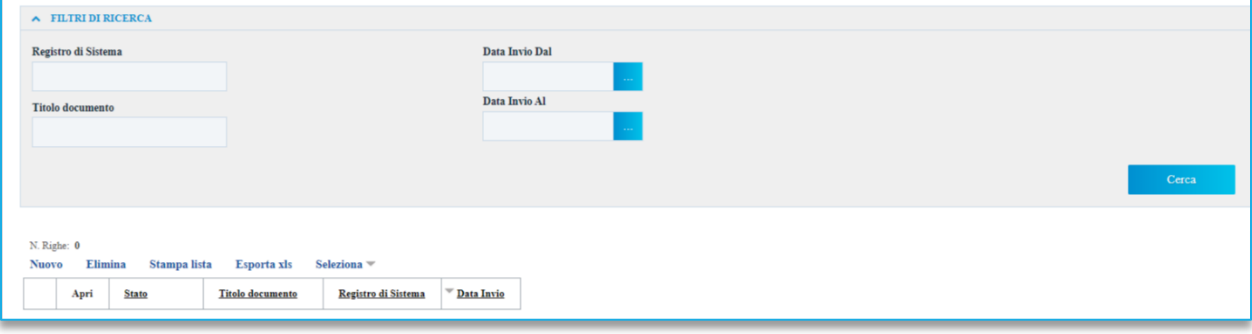

**FIGURA 25 - BARRA DI RICERCA**

#### <span id="page-22-0"></span>informazioni quali *Stato, Titolo Documento, Registro Di Sistema* e *Data Invio*.

In particolare, una richiesta può assumere i seguenti stati:

- **In lavorazione**: è in fase di compilazione da parte dell'OE e non è stata ancora inviata;
- **In Valutazione**: è stata inviata al Gestore per la valutazione;
- **Rifiutato***:* è stata rifiutata dal Gestore e sarà possibile procedere ad una nuova richiesta;
- **Accettato***:* è stata accettata e le modifiche effettuate verranno pertanto aggiornate nella scheda dell'**Anagrafica** della propria azienda.

Cliccare sul comando *Nuovo* per procedere con una nuova variazione.

Nella schermata successiva, è presente una toolbar per la gestione delle informazioni, con i seguenti comandi:

- **Salva**: per salvare le informazioni visualizzate;
- **Invia**: per inviare il documento di variazione dei dati all'Agenzia per la valutazione;
- **Stampa**: per stampare le informazioni visualizzate;
- **Esporta in Excel**: per esportare in Excel le informazioni visualizzate;
- **Chiudi**: per tornare alla schermata precedente.

A seguire, vengono riportate alcune informazioni compilate automaticamente dal sistema quali il *Compilatore* del documento, il suo *Stato (*che in questa fase è *In lavorazione*) ed informazioni modificabili, relative all'*Azienda*.

**Manuale OE | Guida alla registrazione e alla gestione anagrafica**

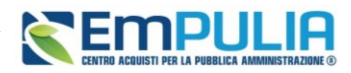

Per modificare e/o inserire informazioni editabili, posizionarsi nell'apposito campo e digitare il testo.

Apportate le opportune modifiche, è necessario procedere con la firma digitale e l'invio del documento, cliccando sul comando *Genera PDF* per generare il documento in formato .pdf.

Dopo aver salvato e firmato digitalmente il file .pdf sul proprio computer, cliccare sul comando *Allega PDF Firmato* per allegarlo.

Un messaggio di informazione a video confermerà la corretta operazione. Il file allegato verrà mostrato nell'apposita area **File Firmato**.

Una volta che il pdf è stato generato, non è più possibile modificare i dati, se non cliccando su *Modifica*. Se si attiva la modifica, il pdf precedentemente generato andrà perso e sarà necessario generarne uno nuovo una volta che le modifiche sono state completate.

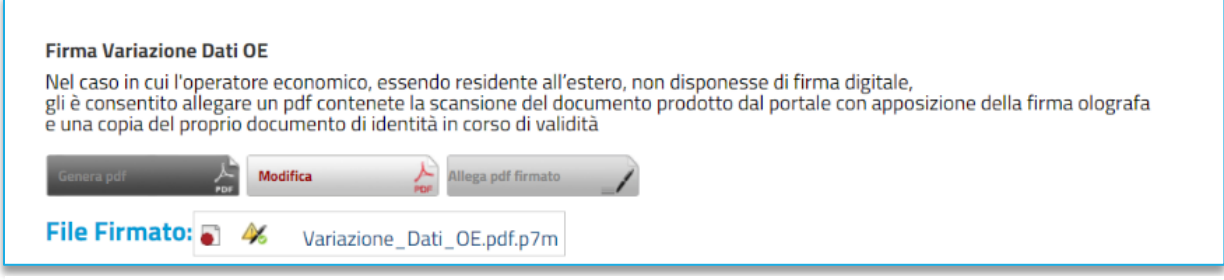

**FIGURA 26 - GENERA/ALLEGA PDF**

<span id="page-23-0"></span>Cliccare quindi sul comando *Invia* posizionato nella toolbar in alto nella schermata.

Effettuato l'invio, lo *Stato* del documento cambierà da *In lavorazione* a *In Valutazione* e, inoltre, verrà alimentata la tabella **Cronologia** in fondo alla schermata con l'evidenza delle informazioni relative al documento appena inviato ovvero la *Data, l'Utente* che ha effettuato l'invio ed il proprio *Ruolo*, lo *Stato* ed eventuali *Note*.

Anche la tabella relativa alle *Variazioni* verrà alimentata con il documento inviato e le relative informazioni di base.

A seguito dell'invio e della relativa valutazione da parte dell'Agenzia, la richiesta della variazione dei dati anagrafici potrà essere rifiutata o accettata da quest'ultima ed assumerà, pertanto, i corrispondenti stati *Rifiutato* o *Accettato*.

Se invece si intende eliminare la richiesta, cliccando su *Elimina* sarà possibile eliminare le richieste di variazione dei dati anagrafici il cui Stato risulta in lavorazione. Per eliminare una richiesta di variazione dei dati anagrafici. **In lavorazione** (salvata), cliccare sulla corrispondente check box per selezionare il documento nella tabella riassuntiva della schermata *Gestione Anagrafiche | Variazioni* e quindi sul comando *Elimina.*

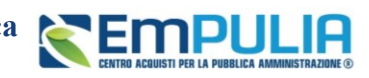

## <span id="page-24-0"></span>9. FUNZIONI DI AMMINISTRATORE (CONVENZIONI)

L'utilizzo delle funzionalità di amministratore delle utenze di un OE registrato al Sistema per gli Acquisti Telematici della Regione Puglia consente, all'utente che è stato indicato all'atto della pubblicazione di una Convenzione (al quale sono stati pertanto assegnati in automatico i profili di Responsabile Ordinativi e Referente Convenzione), la creazione e la gestione di altri utenti con profilo Responsabile Ordinativi.

Pertanto, il presente paragrafo si rivolge solo ai fornitori aggiudicatari di almeno una convenzione.

Nel dettaglio, se alla propria utenza è stato assegnato tale profilo è possibile:

- effettuare ricerche tra gli utenti della propria azienda;
- creare un nuovo utente con profilo *Responsabile Ordinativi* ed eventualmente modificarne alcune informazioni o eliminarlo completamente;

Per accedere a tali funzionalità, effettuato l'accesso alla propria **Area Riservata**, cliccare sul gruppo funzionale *Funzioni di Amministratore* e quindi sulla voce *Gestione utenti*.

<span id="page-24-1"></span>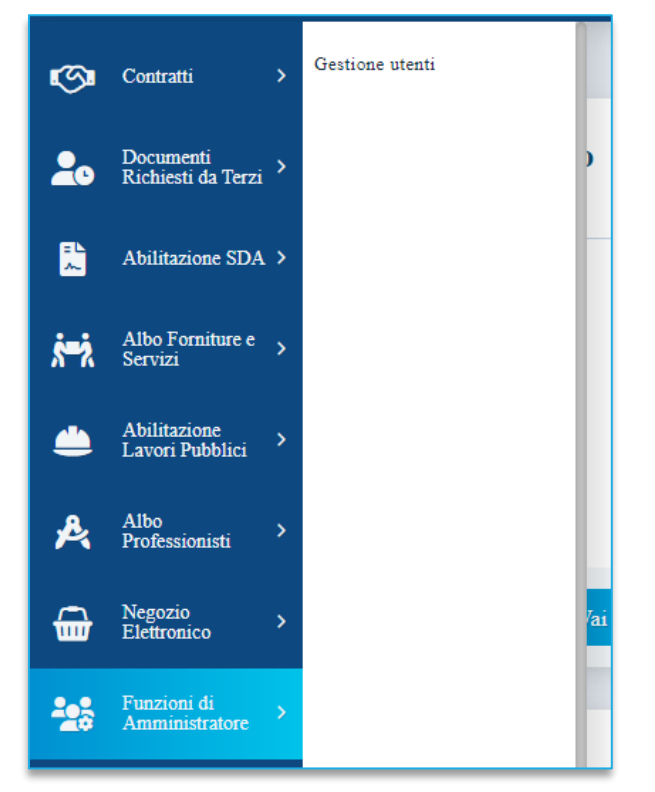

**FIGURA 27 - FUNZIONI DI AMMINISTRAZIONE**

Verrà mostrata una schermata che riporta una tabella riassuntiva di tutti gli utenti registrati per la propria impresa, con una serie di informazioni (Nome Utente*,* Nome e Cognome*,* Qualifica*,* Telefono 1*,* E-Mail*,* Stato Dell'utenza*).* Sono inoltre presenti un'area di filtro per effettuare ricerche e una toolbar con i comandi per la creazione/gestione delle utenze.

**REMPULIA** 

|                  | $\land$ FILTRI DI RICERCA |                                    |                                 |                                                    |                   |                                                                                                    |                   |         |
|------------------|---------------------------|------------------------------------|---------------------------------|----------------------------------------------------|-------------------|----------------------------------------------------------------------------------------------------|-------------------|---------|
| Qualifica        |                           |                                    | Profilo                         |                                                    |                   |                                                                                                    |                   |         |
|                  | Seleziona                 | $\checkmark$                       | Seleziona                       | $\checkmark$                                       |                   |                                                                                                    |                   |         |
| Telefono 1       |                           |                                    | Telefono 2                      |                                                    |                   |                                                                                                    |                   |         |
|                  |                           |                                    |                                 |                                                    |                   |                                                                                                    |                   |         |
| e-mail           |                           |                                    | Stato dell'utenza<br>Seleziona  | $\checkmark$                                       |                   |                                                                                                    |                   |         |
|                  |                           |                                    |                                 |                                                    |                   |                                                                                                    |                   |         |
| Cognome          |                           |                                    | Nome                            |                                                    |                   |                                                                                                    |                   |         |
|                  |                           |                                    |                                 |                                                    |                   |                                                                                                    |                   |         |
|                  |                           |                                    |                                 |                                                    |                   |                                                                                                    |                   |         |
|                  |                           |                                    |                                 |                                                    |                   |                                                                                                    | Cerca             |         |
| N. Righe: 5      | <b>Nuovo Resp Ord</b>     | Associa profilo<br>Elimina profilo | Modifica<br>Azioni <sup>-</sup> | Seleziona <sup>-</sup><br>Stampa<br>Esporta in xls |                   |                                                                                                    |                   | Pulisci |
|                  | Apri                      | <b>Nome Utente</b>                 | <b>Nome e Cognome</b>           | Qualifica                                          | <b>Telefono 1</b> | e-mail                                                                                                    | Stato dell'utenza |         |
|                  | $\mathcal{L}$             | <b>FORN 02</b>                     | Nome Cognome                    | LEGALE RAPPRESENTANTE DI SOCIETA                   | . 7               | ni ni ni ni ni ni ni ni ni n                                                                                          | Bloccato          |         |
|                  | $\mathcal{L}$             | F PIPPO PLUTO                      | Pippo Pluto                     | <b>IMPIEGATO</b>                                   | $0 \qquad \qquad$ | $\mathbf{s}_{n} = \begin{bmatrix} 1 & 0 & 0 \\ 0 & 1 & 0 \\ 0 & 0 & 0 \end{bmatrix} \quad \text{in} \quad \mathbf{0}$ | Attivo            |         |
| П<br>□<br>$\Box$ | ₽                         | F_NOMEPROVA_COGNOMEPROVA           | Nomeprova Cognomeprova          | <b>IMPIEGATO</b>                                   | 3 <sup>2</sup>    | <b>Committee</b>                                                                                                    | Attivo            |         |

**FIGURA 28 - FUNZIONI DI AMMINISTRAZIONE (2)**

<span id="page-25-0"></span>Per ricercare un utente, nell'area di filtro posta in alto nella schermata, impostare uno o più criteri di ricerca e avviare la ricerca cliccando sul tasto *Cerca.*

Per visualizzare il dettaglio di un utente, cliccare sull'icona della lente nella colonna *Apri* della tabella di riepilogo.

Nell'intestazione della schermata che verrà mostrata, verrà visualizzato il **Nome Utente**, la **Data creazione utente** e lo **Stato dell'utenza**.

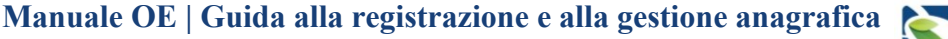

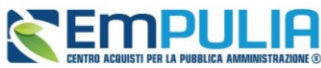

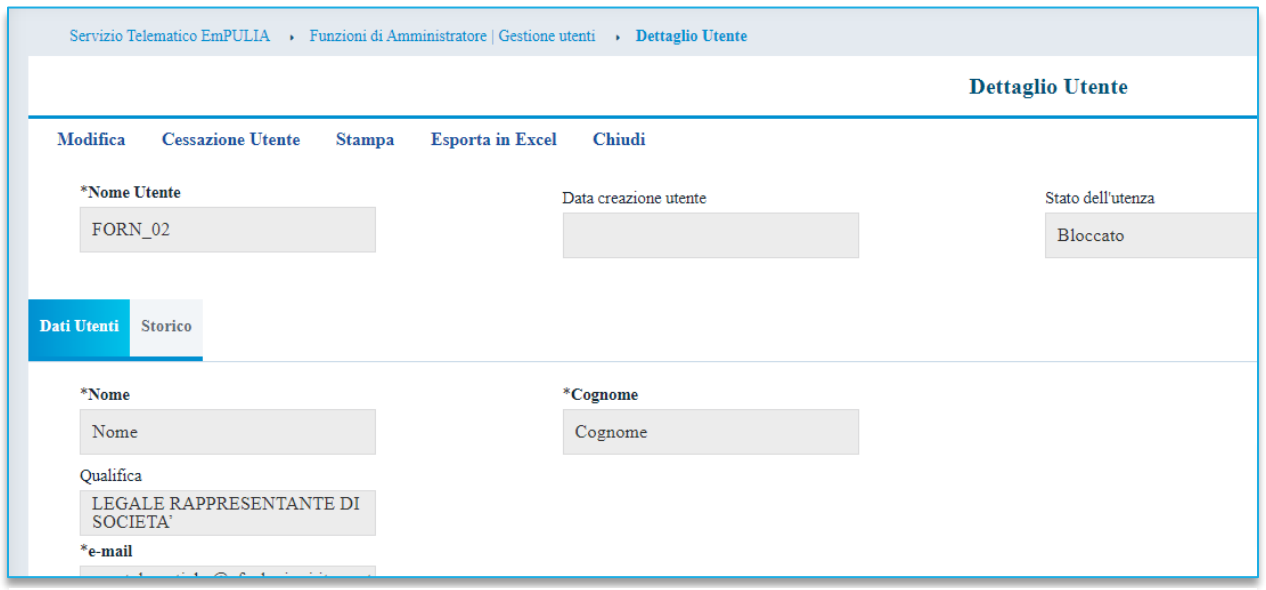

**FIGURA 29 - DETTAGLIO UTENTE**

<span id="page-26-0"></span>A seguire, la sezione **Dati Utente** mostra tutte le informazioni relative all'utenza.

Nella sezione **Profili**, vengono riportati tutti i profili assegnati all'utenza.

Nella sezione **Storico**, viene riportata la cronologia delle attività legate all'utente.

Per creare, e dunque registrare, un nuovo utente dell'OE con profilo di Responsabile ordinativi, cliccare sul comando *Nuovo Resp Ord* posizionato nella toolbar in alto nella schermata.

Verrà mostrata una schermata con l'evidenza del *Compilatore*, ovvero l'utenza con cui si sta creando il nuovo utente mentre le altre informazioni (*Registro di Sistema*, *Data*, *Data creazione utente*, *Stato dell'utenza* e *Nome utente*) verranno compilate automaticamente all'atto della conferma.

Compilare tutti i campi obbligatori, indicati dal label in grassetto e dal simbolo \*. Il Sistema verifica che non sia già presente un utente con lo stesso codice fiscale per quell'Impresa.

Inserite tutte le informazioni richieste, cliccare sul comando *Aggiorna* posizionato nella toolbar in alto nella schermata.

La Fase del documento cambierà da In lavorazione a Confermato, lo Stato dell'utenza verrà alimentato in *Attivo* ed un messaggio di informazione a video confermerà l'operazione.

Contestualmente, la tabella di riepilogo con tutti gli utenti dell'OE verrà alimentata con le informazioni relative al nuovo utente, che riceverà le proprie credenziali per l'accesso all'**Area Riservata**  all'indirizzo e-mail indicato.

Per eliminare ad un utente il profilo di *Responsabile Ordinativi*, cliccare sulla relativa check box per selezionarlo e poi sul comando *Elimina profilo* posizionato nella toolbar in alto nella schermata.

Per associare il profilo Responsabile Ordinativi ad un utente dell'OE già registrato, cliccare sulla relativa check box per selezionarlo e poi sul comando *Associa profilo* posizionato nella toolbar in alto nella schermata.

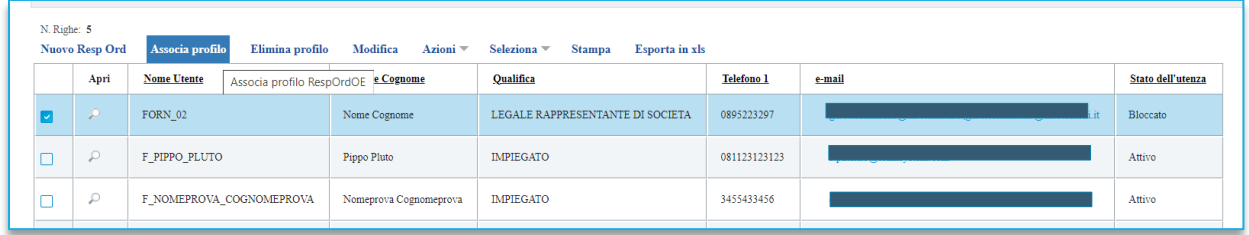

#### **FIGURA 30 - ASSOCIA PROFILO**

<span id="page-27-0"></span>Tramite il comando *Modifica* posizionato nella toolbar in alto nella schermata, sarà possibile – per i soli utenti abilitati - modificare alcuni dei dati relativi agli altri utenti della propria azienda.

Gli altri utenti registrati, non in possesso dell'abilitazione, possono modificare autonomamente le proprie informazioni anagrafiche direttamente dalla propria Area Riservata, come descritto al paragrafo [6.](#page-14-0)

La Fase del documento cambierà da *In lavorazione* a *Confermato* ed un messaggio di informazione a video confermerà l'operazione.

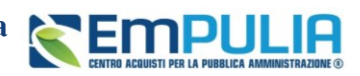

#### <span id="page-28-0"></span>10. **INDICE DELLE FIGURE**

Le immagini sono puramente indicative e possono subire variazioni.

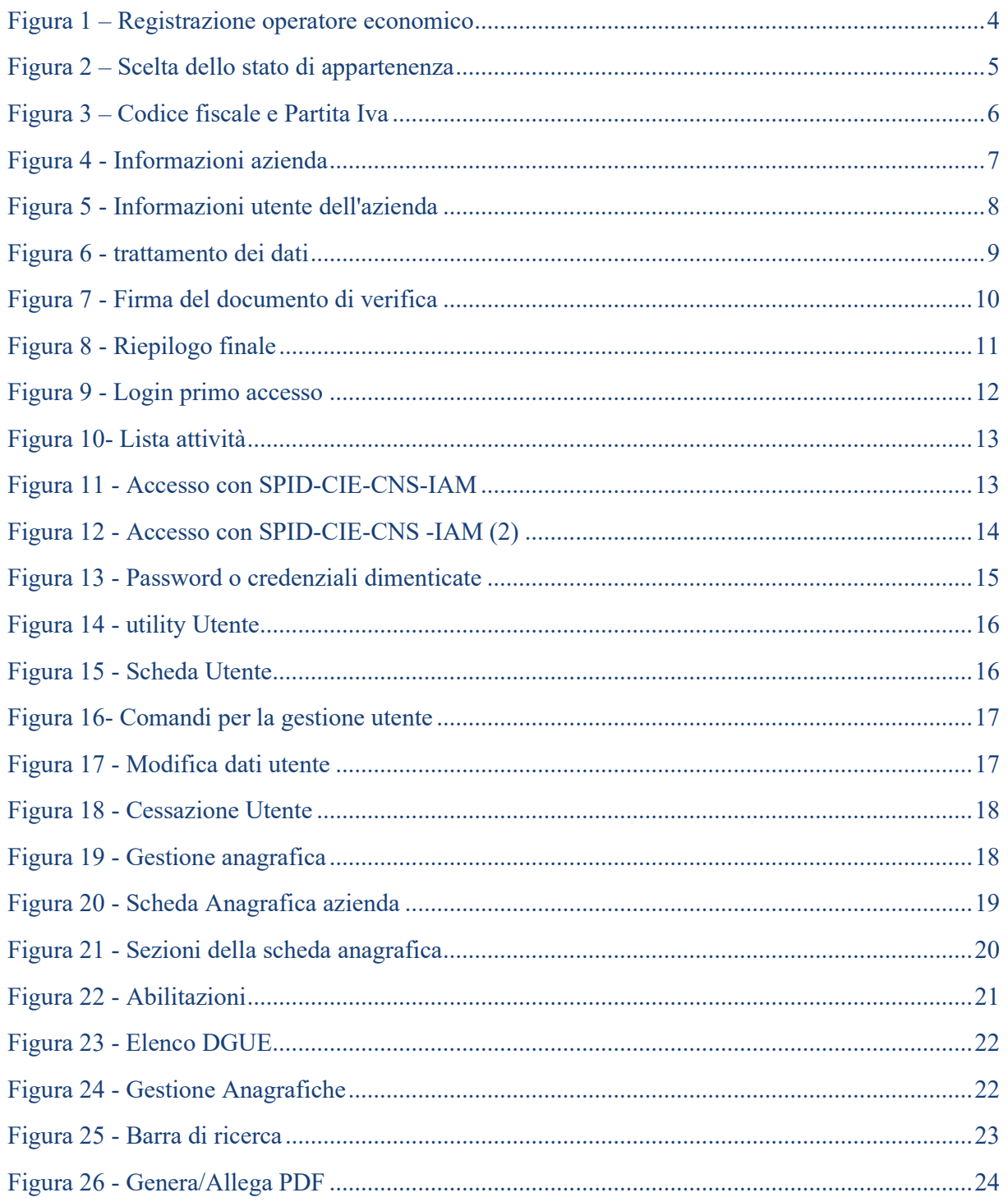

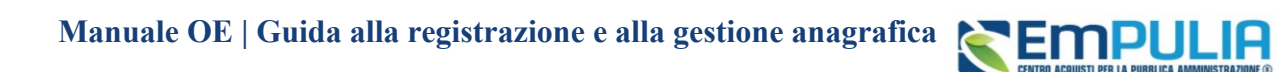

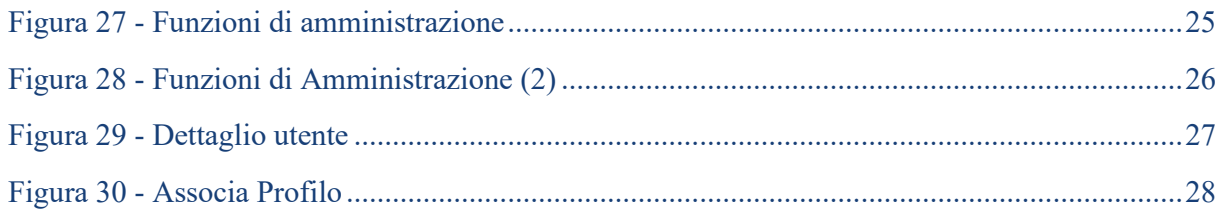